# *KIT-SMART*

## *WiFi-433Mhz kapunyitó szett*

# *Használati és üzembe helyezési útmutató*

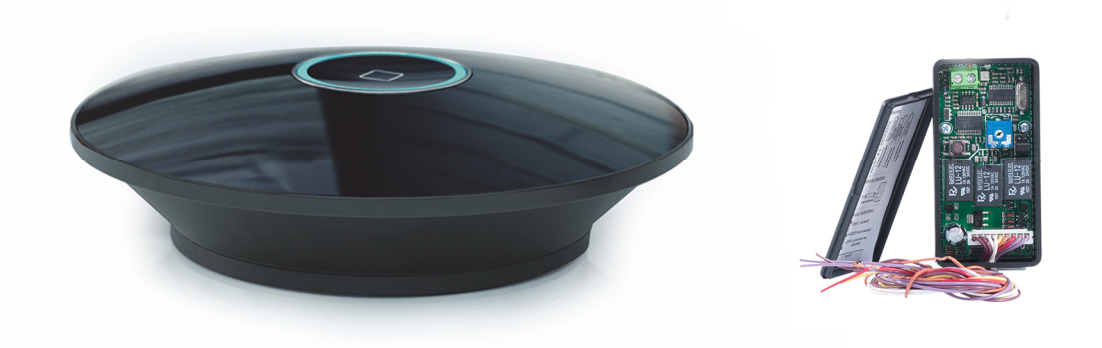

#### A szett tartalma:

- AC520-01 WiFi-RF HUB
- 1m Micro USB kábel
- 5V/1A hálózati adapter
- UNI-3 433Mhz univerzális, 3 csatornás vevő

Az applikációban adott parancsot a HUB a vezeték nélküli hálózaton fogadja, majd 433Mhz-en, RF jelként továbbítja az eszköz(ök) felé. (Távadóként működik) Elsősorban olyan kapu vezérlésekhez ajánljuk, melyek rendelkeznek külön NYIT és ZÁR bemenetekkel.

#### **FONTOS!**

A HUB csak 2.4 Ghz- es WiFi hálózaton működik, az 5 Ghz nem támogatott. A telepítés megkezdése előtt ellenőrizze a router beállításait. A telepítés ideje alatt ajánlott letiltani az 5Ghz- es WiFi hálózatot.

**Megjegyzés:** Az eszköz beüzemelése alapszintű elektronikai és informatikai jártasságot igényel, szükség esetén vegye igénybe szakember segítségét. A helytelen beüzemelésből adódó meghibásodás(ok)ért a forgalmazó nem vállal felelősséget.

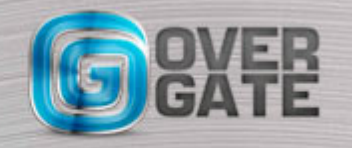

1. Csatlakoztassa a HUB- ot az elektromos hálózathoz, telefonját pedig a használni kívánt WiFi hálózathoz. Töltse le az ingyenes Orvibo Home applikációt az AppStore- ból, vagy a Google Play Áruház- ból:

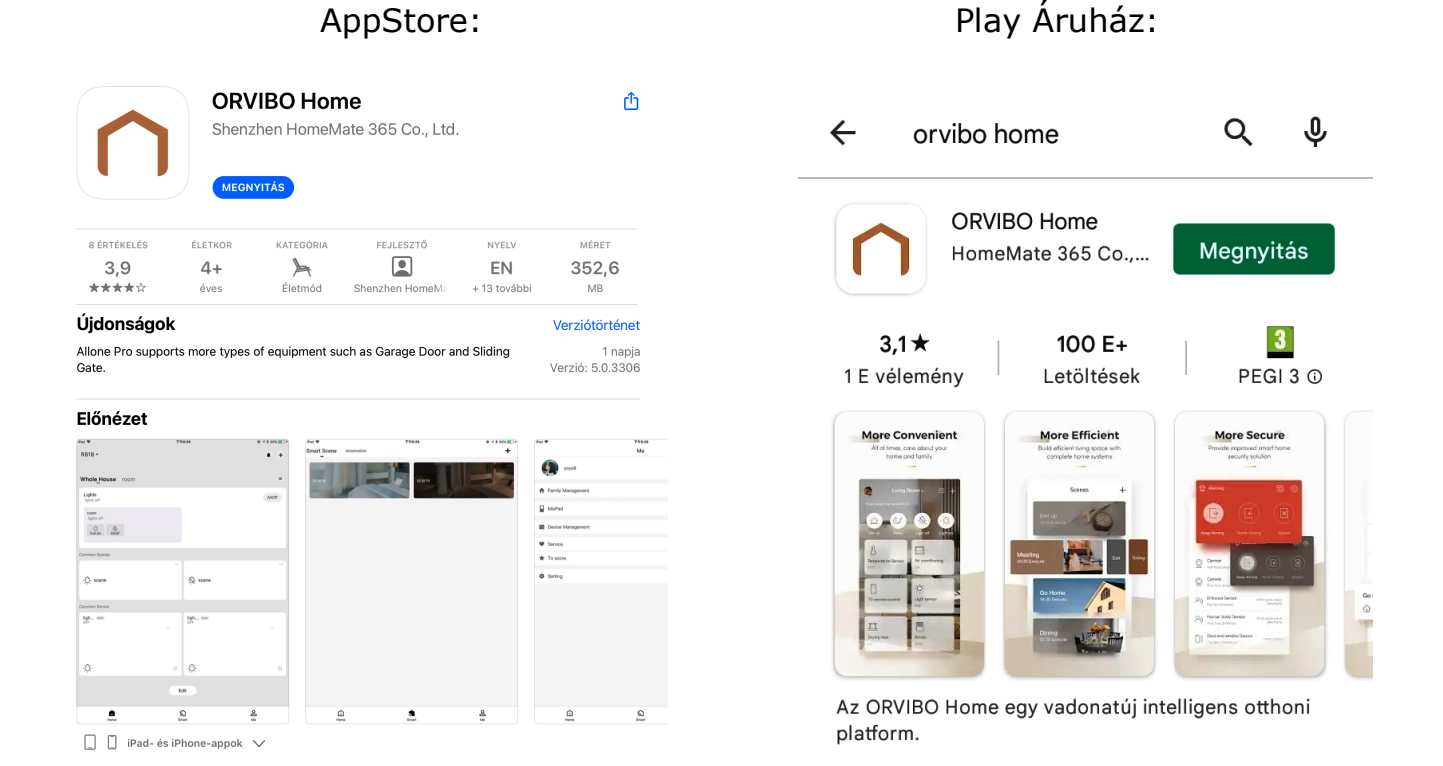

Hozzon létre egy felhasználói fiókot:

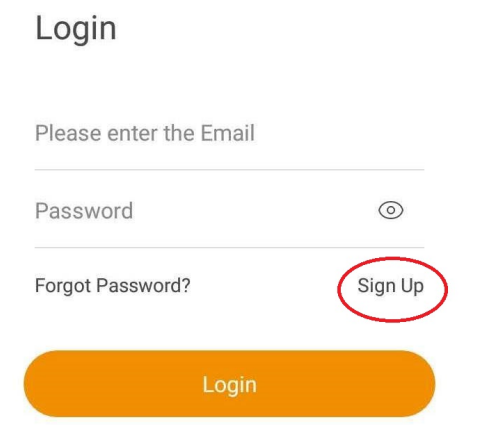

Biztonságos, legalább 8 karakterből álló, nagybetűt is tartalmazó jelszót válasszon! Az applikáció az első induláskor, vagy használat közben hozzáféréseket kérhet, ezeket engedélyezni kell.

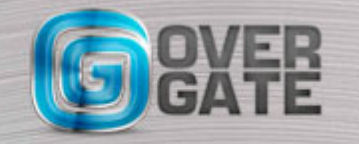

## ) ORVIBO

2. Következő lépésként vegyük fel a HUB-ot:

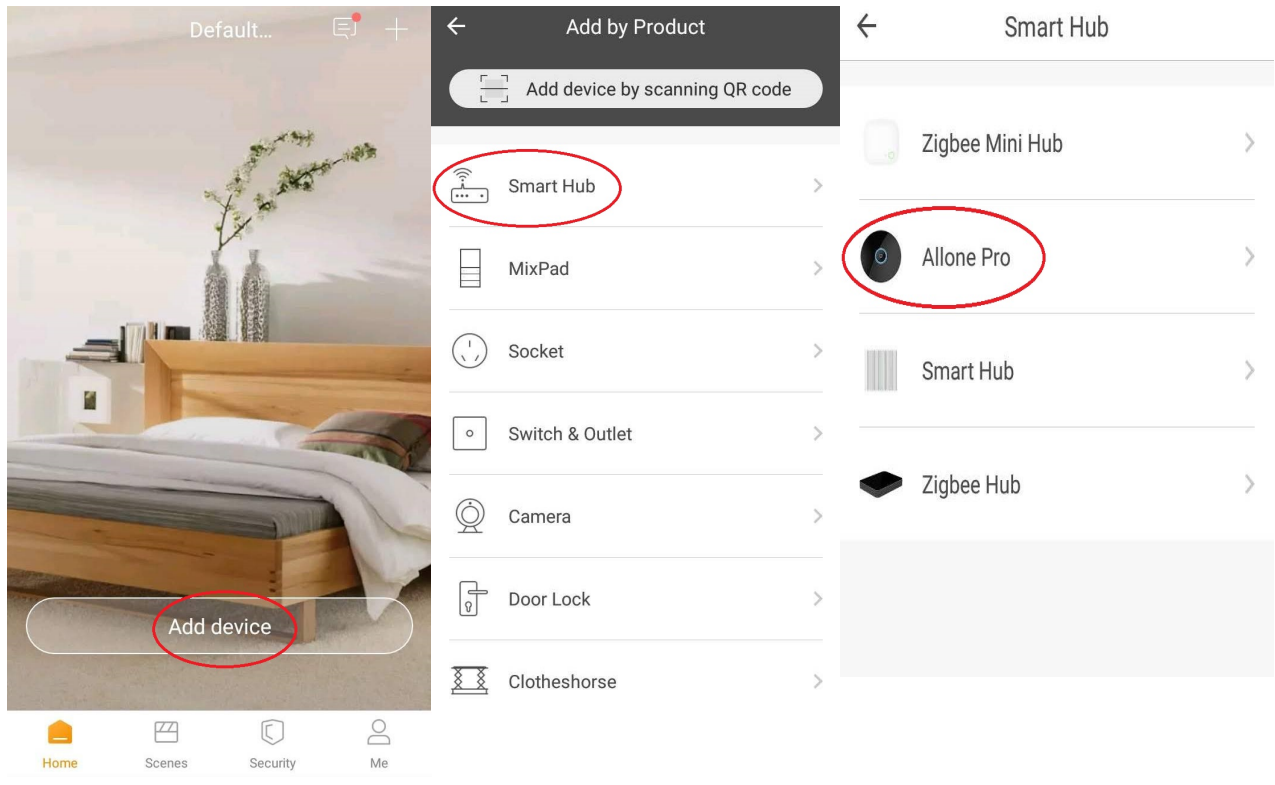

Az 'Allone Pro' kiválasztása után tartsa nyomva kb. 6-8 másodpercig a HUB tetején lévő gombot, amíg a LED sűrűn villogó, piros fényre nem vált. Ekkor nyomja meg a 'Next' gombot. Telefonján nyissa meg a WiFi beállításokat, és csatlakozzon a Home\_Mate nevű, nyílt hálózathoz, majd lépjen vissza az Orvibo applikációba. Ezt követően válassza ki azt a WiFi hálózatot, amelyhez csatlakoztatni szeretné a HUB- ot. 3 lépésből áll a csatlakozási folyamat, melynek végén 3 'pipát' kell látnia.

A sikeres társítást hagyja jóvá a 'Done' gombbal.

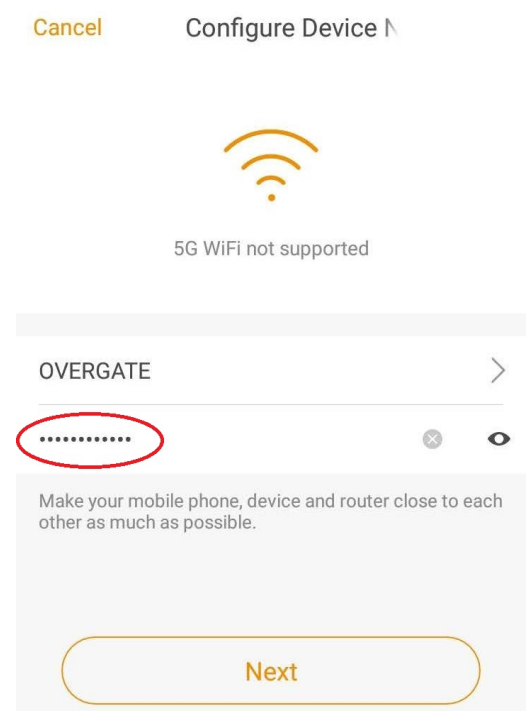

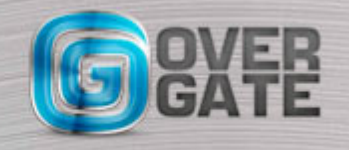

NYÍLÁSZÁRÓ AUTOMATIZÁLÁSI NAGYKERESKEDELMI KFT. 1044 Budapest, Óradna utca 4. • www.overgate.hu • info@overgate.hu Tel: +36-1-320-3826, +36-1-238-0502 • Fax: +36-1-349-1107

### ) ORVIBO

#### 3. UNI-3 vevő feltanítása:

- 3.1. Kösse be az UNI vevőt a vezérlésre. Ajánlott bekötés:
	- Tápfeszültség: barna-barna (12/24V AC vagy DC, DC esetén polaritásfüggetlen) 1. csatorna- Nyitás (OPEN) bemenetre: fehér-fehér
		- 2. csatorna- STOP bemenetre: A jumpert középre tegye, (monostabil mód)
		- és a sárga-piros vezetékeket kösse be (NC-C)
		- 3. csatorna- ZÁR (CLOSE) bemenetre: lila-lila

**FIGYELEM!** Beninca gyártmányú vezérlők rendelkezhetnek ún. energiatakarékos funkcióval, (ESA) amennyiben a vezérlés 24V- os kimenetét használja az UNI tápellátására, akkor ezt kapcsolja ki! (Az adott motor leírásából megtudhatja, hogy rendelkezik- e ESA funkcióval)

 3.2. Az applikáció főképernyőjén nyomja meg a HUB ikonját. Az 'Add' gomb megnyomása után válassza a 'Motors' ikont, majd a 'GATE CONTROL'- t. Ekkor még nem kell tanulási módba lépni az UNI vevőn! A 'Pairing' megnyomása után válassza a 'Response, save this' választ. Ekkor megjelennek az Open, Stop, Close gombok.

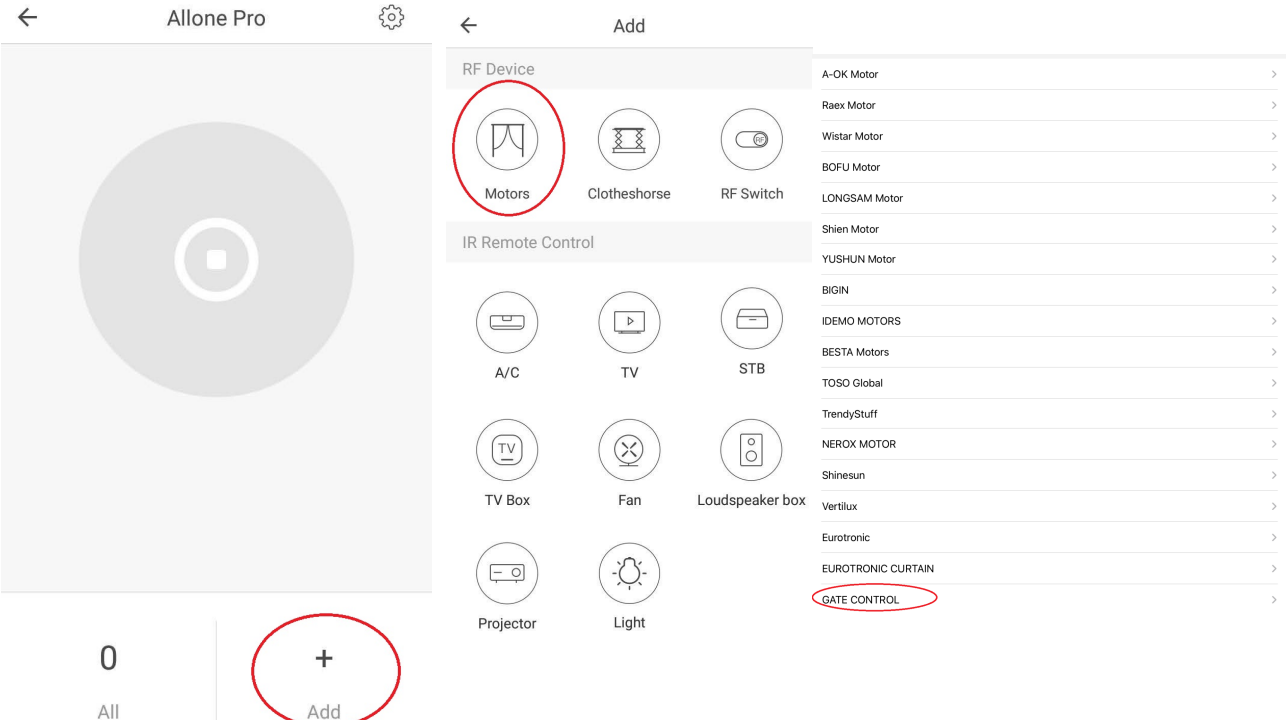

3.3. Az UNI-3 adott csatornáira tanítsa fel a gombokat, egyesével. Ügyeljen arra, hogy az adott gombot az UNI vevő megfelelő csatornájára tanítsa! A

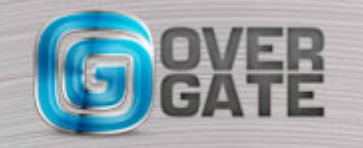

NYÍLÁSZÁRÓ AUTOMATIZÁLÁSI NAGYKERESKEDELMI KFT. 1044 Budapest, Óradna utca 4. • www.overgate.hu • info@overgate.hu Tel: +36-1-320-3826, +36-1-238-0502 • Fax: +36-1-349-1107

tanítást úgy végezze, mint egy távirányító esetén:

A Tanul-gomb megnyomásával válassza ki a kívánt csatornát, majd kiválasztás után egyszer nyomja meg az applikációban az adott csatornához tartozó gombot,(OPEN, STOP, CLOSE) ekkor a vevőn a zöld LED vibrálni kezd, ekkor még egyszer nyomja meg ugyanazt a gombot az applikációban. A sikeres tanítást követően az eszköz használatra kész.

3.4 Ezután válasszon a motorhoz illő ikont, a képernyő jobb felső sarkában tudja megnyitni a beállításokat:

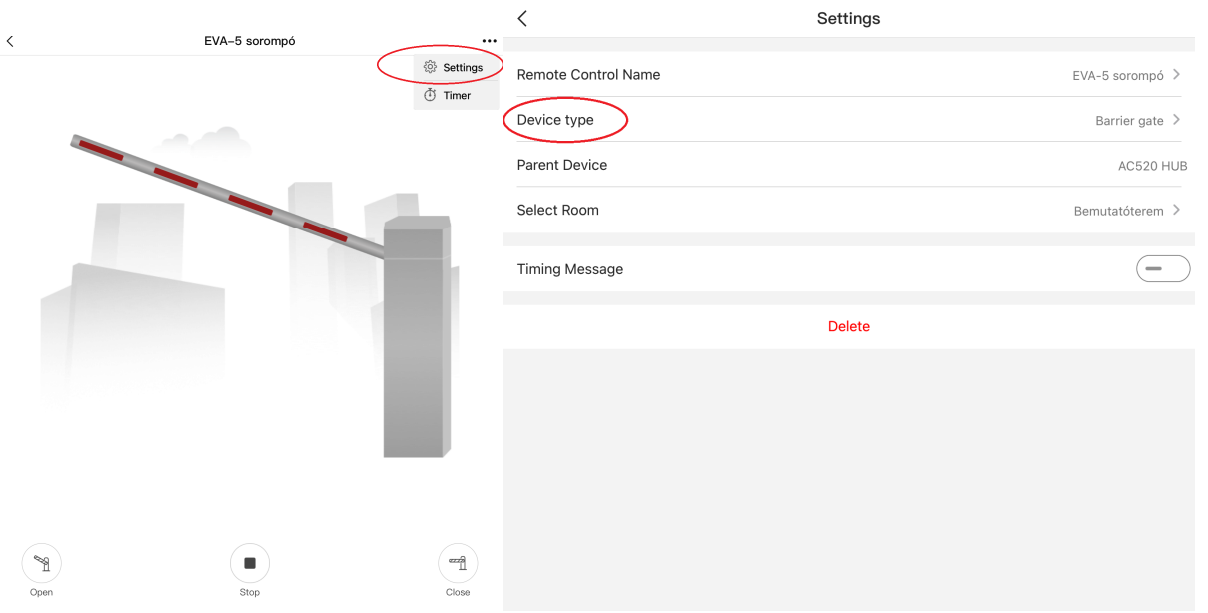

#### 4. Testreszabás

4.1 Felhasználói beállítások:

Az applikáció főképernyőjén válassza a 'Me' menüpontot. Az első pontban beállíthatja profilképét, és módosíthatja adatait.

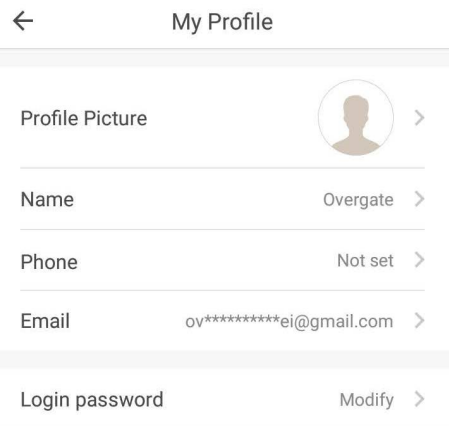

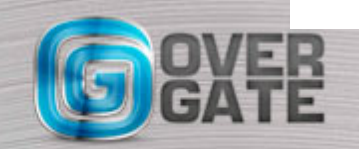

**Sign Out** NYÍLÁSZÁRÓ AUTOMATIZÁLÁSI NAGYKERESKEDELMI KFT. 1044 Budapest, Óradna utca 4. • www.overgate.hu • info@overgate.hu Tel: +36-1-320-3826, +36-1-238-0502 • Fax: +36-1-349-1107

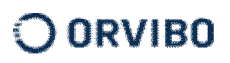

4.2 Helyszín, helyiségek, felhasználók kezelése:

Az applikáció főképernyőjén válassza a 'Me' menüpontot, majd a 'Family Management menüt.

- 4.2.1- Family name: Helyszín elnevezése, ahol az eszközt használja. Amennyiben több eszközt használ különböző helyszín(ek)en, az oldal tetején, a Family Management felirat melletti '+' ikonra kattintva új helyszínt vehet fel és nevezhet el tetszés szerint.
- 4.2.2- Member Permission: Felhasználók kezelése. Új felhasználó hozzáadásához kattintson a felirat melletti ikonra. Adja meg a hozzáadni kívánt személy e-mail címét, válassza ki, hogy teljes hozzáférést (Administrator) vagy csak felhasználói jogokat kap. A hozzáférést beállíthatja helyiségenként, vagy akár eszközönként. Ezek után nyomjon az 'Invite' gombra. Fontos! A felvenni kívánt felhasználó is telepítse fel az Orvibo Home applikációt.
- 4.2.3- Room Management: Szobák, helyiségek kezelése, további A-OK ter mékek használata esetén. Elérhető funkciók: szobák létrehozása, átnevezése, saját fotó feltöltése, emelet(ek) kezelése több szintes ház esetén.

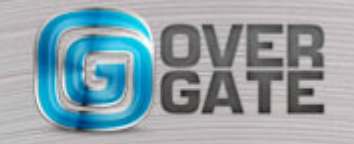